## EdWin – EwinView auf die Schnelle

# **1 Überblick**

EdWin und EwinView sind zwei Softwarepakete zur Erfassung und Visualisierung von Messdaten. **EdWin** bedient dazu die angeschlossene Hardware, nimmt alle nötigen Einstellungen der Hardware vor, und sammelt nach dem Start der Messung die Daten, speichert sie auf einem Speichermedium, und stellt sie EwinView zwecks Echtzeitvisualisierung zur Verfügung.

**EwinView** übernimmt die Daten von EdWin in Echtzeit und stellt sie Benutzerdefiniert in vielerlei Ansichten dar. Für die nachfolgende Analyse steht ein leistungsfähiges Softwarepaket namens **EdasWin** zur Verfügung.

## **Inhaltsverzeichnis**

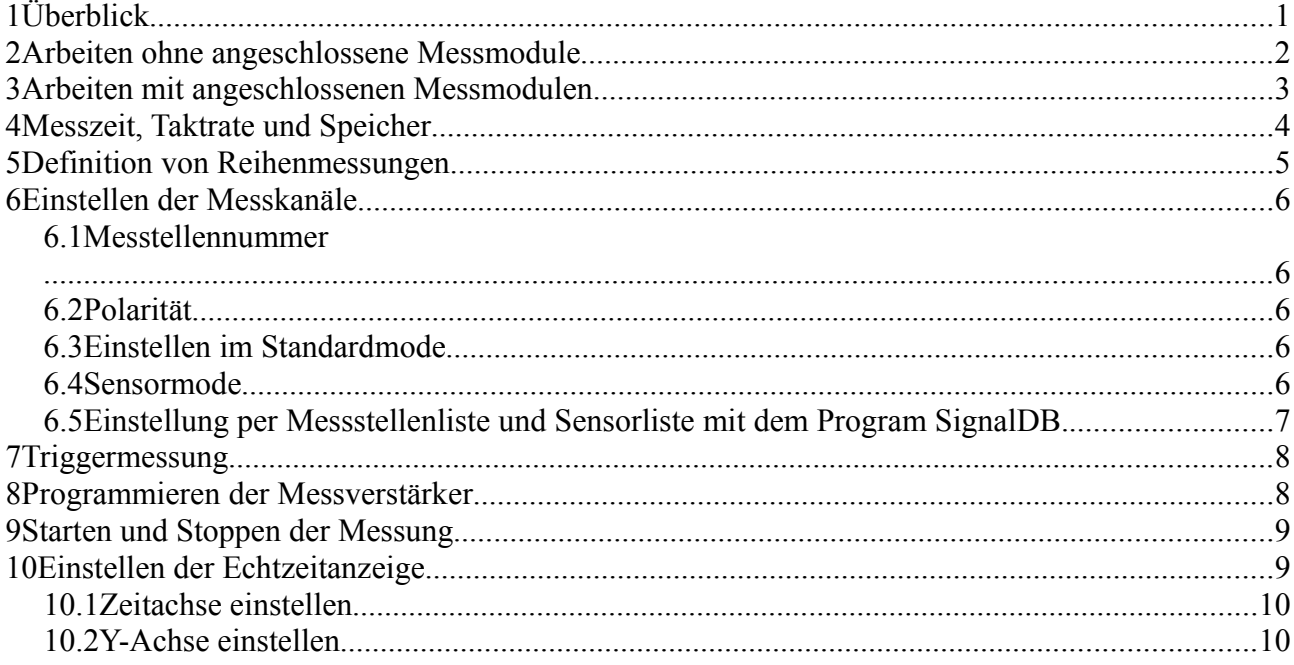

## **2 Arbeiten ohne angeschlossene Messmodule**

Arbeiten ohne Hardware ist immer dann nötig, wenn die Hardware nicht zur Verfügung steht, aber eine Messung schon vorbereitet werden soll.

Rechtsklick im leeren EdWin Tabellenbereich, lässt ein Popup Menü erscheinen. Modul einfügen lässt einen Dialog erscheinen. Wählen Sie ein Modul und klicken Sie ok.

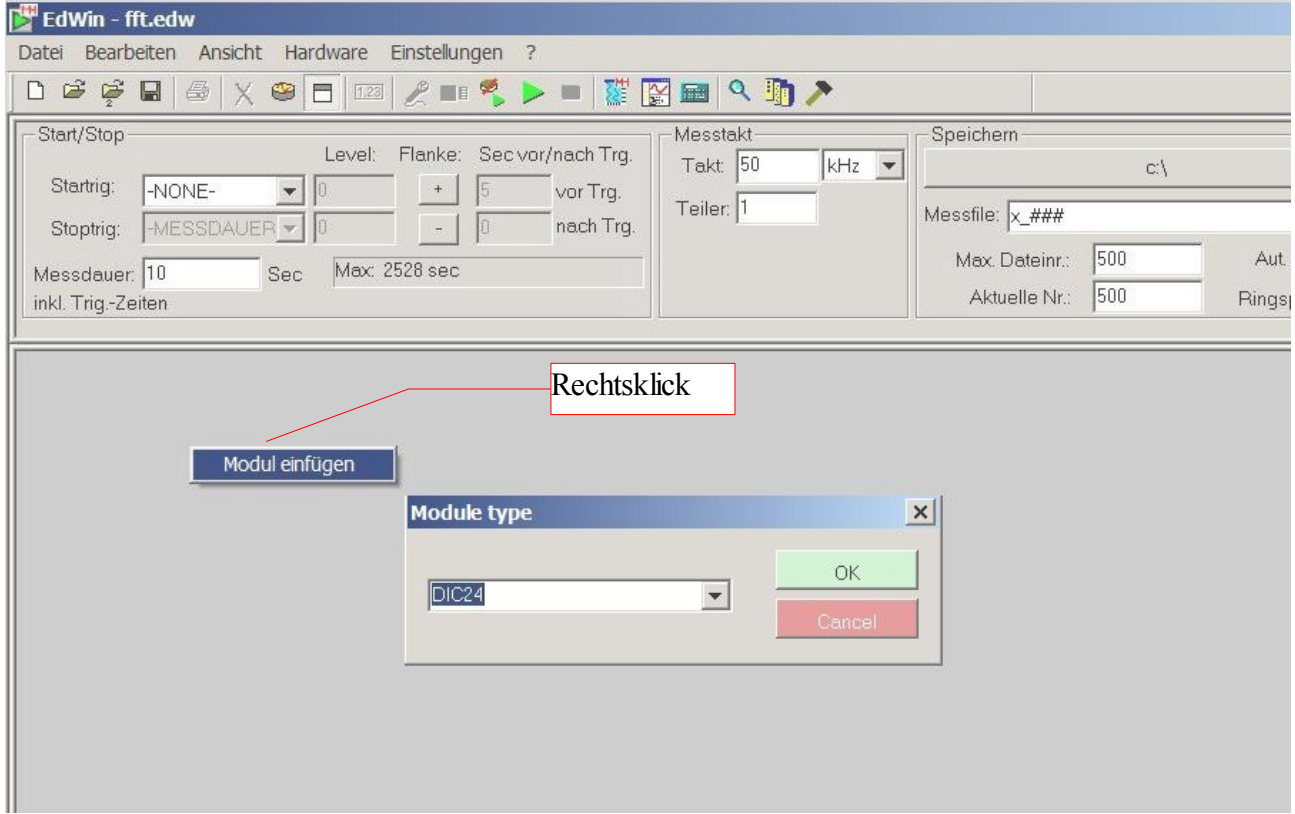

Weiter Module können Sie einfügen oder anhängen indem Sie auf die Überschrift eines Modules klicken.

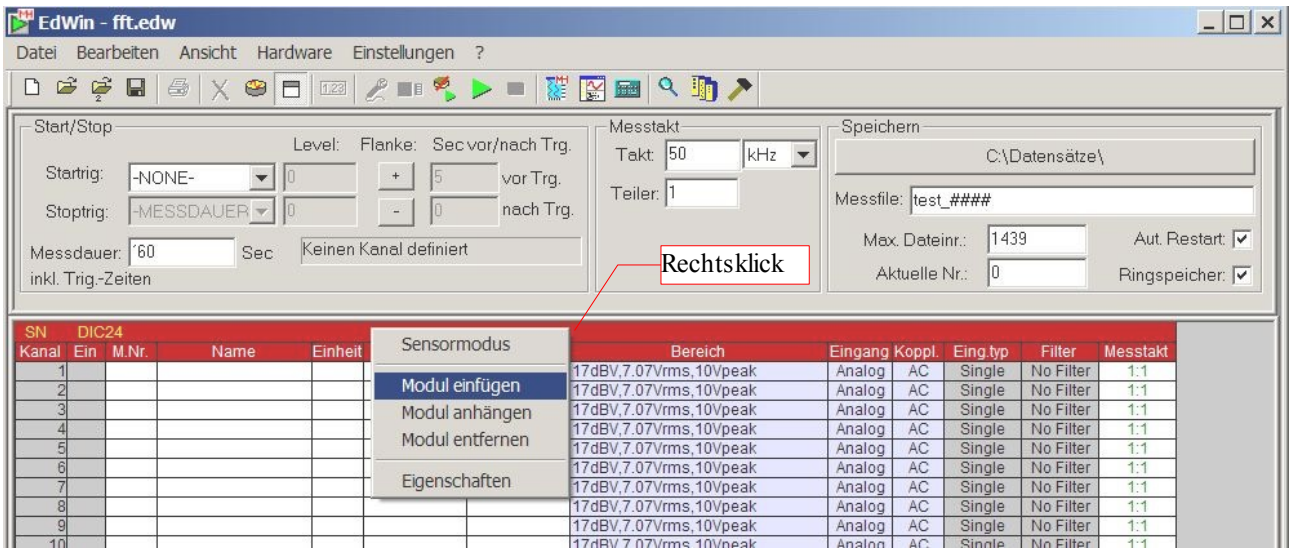

Den so definierten Modulen müssen Sie zur Messzeit die gefundenen (angeschlossenen) Module per Drag&Drop zuweisen. Siehe auch 3.

## **3 Arbeiten mit angeschlossenen Messmodulen**

Die Messmodule können über USB, Firewire oder Ethernet an den PC adaptiert sein. Bitte wählen Sie die gewünschte Schnittstelle aus. Für Ethernet müssen Sie zusätzlich die IP-Adresse des LMF eingeben. Über den Button "LMF" könne Sie testen ob ein Gerät unter der eingestellten Adresse existiert, bzw. ob die physikalische Verbindung besteht.

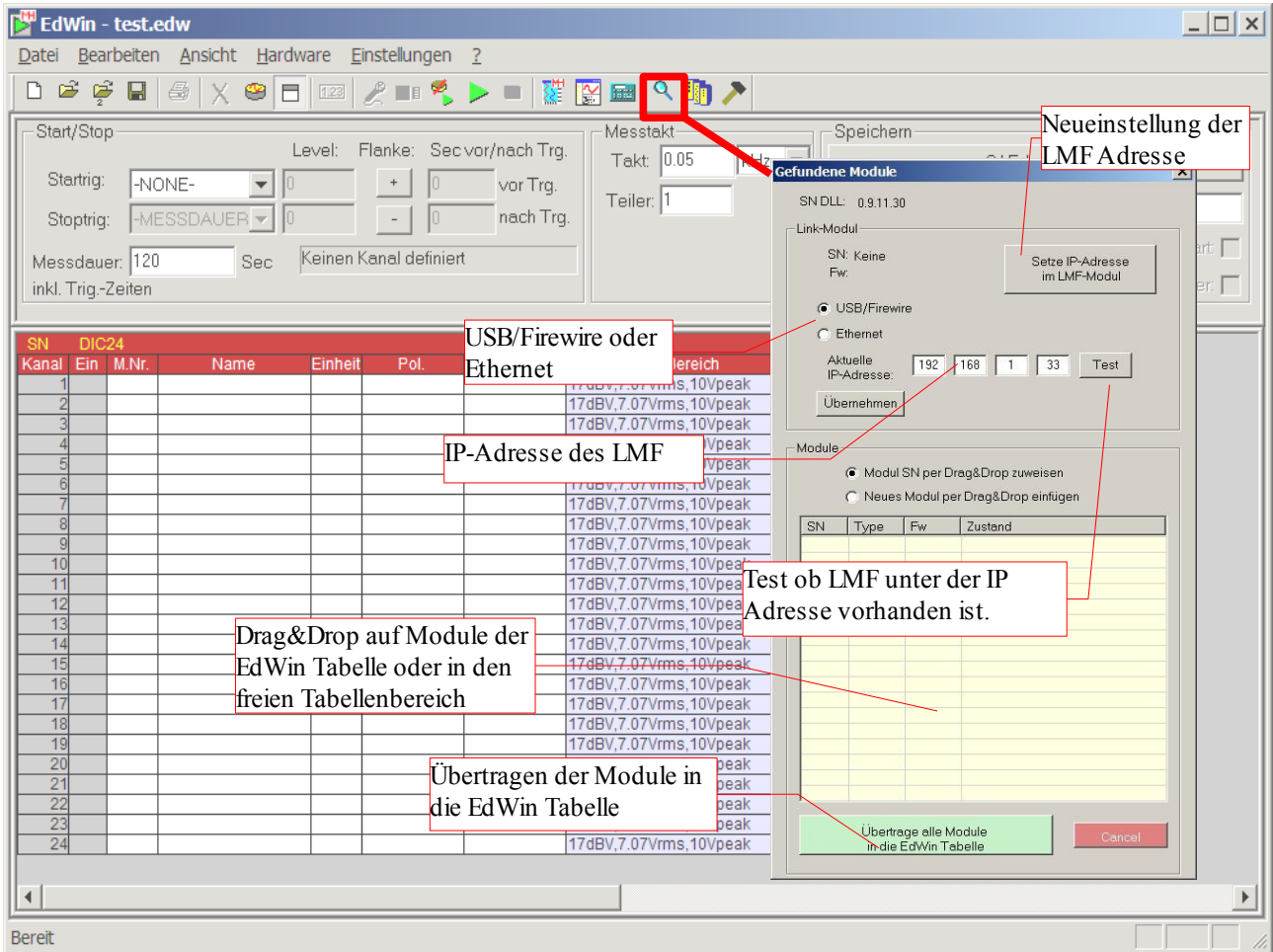

Sind Messmodule angeschlossen, so können Sie diese auf zwei Arten zuweisen.

- 1. Sind Module schon definiert (siehe 2.1) , so werden die Module aus dem Modul Finder per Drag&Drop den Modulen zugewiesen.
- 2. Sind keine Module in EdWin definiert, so können Sie die gefundenen Module per Drag&Drop in EdWin definieren, oder mit dem Button "Übertrage alle Module in die EdWin Tabelle" alle Module auf einmal in EdWin definieren.

## **4 Messzeit, Taktrate und Speicher**

Der einzustellende Messtakt richtet sich nach Ihrer Applikation und sollte mindestens das zweifache der höchsten zu registrierenden Frequenz betragen. Die Messzeit muss größer als 10sec sein. Die maximale Messzeit richtet sich nach dem zur Verfügung stehenden Platz auf dem angegebenen Speichermedium.

Zur Speicherung der Daten müssen Sie einen Speicherort (z.B.:Festplatten, Netzlaufwerk oder USB Stick) definieren. Zusätzlich muss ein Dateiname definiert werden. Sind im Dateinamen "#" Zeichen definiert, so liegt eine Reihenmessung vor. Zusätzlich muss dann die höchste vorkommende Nummer und die erste Nummer definiert werden.

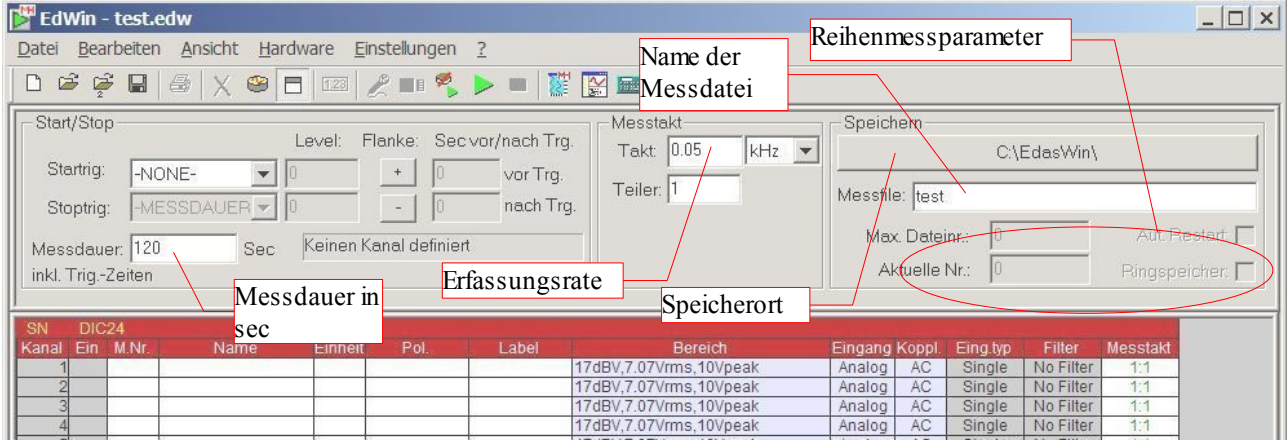

## **5 Definition von Reihenmessungen**

Statt eines großen Files lässt sich der Datenstrom auch in mehreren kleineren Dateien abspeichern. Dies ist sehr sinnvoll, wenn die Wahrscheinlichkeit besteht, das z.B.: der PC oder einzelne Module ausfallen könnten, wie z.B. im rauhen Fahrbetrieb auf Teststrecken.

#### **Erstes Beispiel:**

*Messaufgabe:* Es soll 10 Minuten gemessen werden.

#### *Einstellungen*:

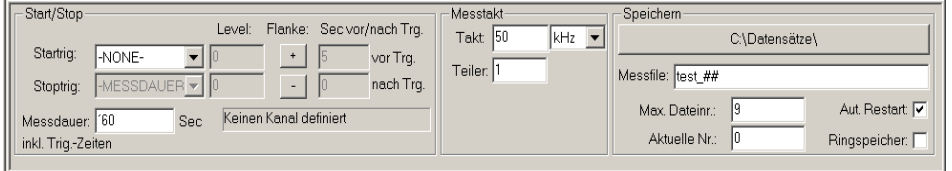

Mit Start der Messung wird zuerst die Datei **test\_00.edt** angelegt. Nach 60 sec wird diese Datei geschlossen, und die nächste Messdatei **test\_01.edt** beschrieben. Und so weiter bis zur Datei **test\_09.edt**. Da die Checkbox Ringspeicher auf 0 steht, wird die Messung nun gestoppt, Es stehen nun 10 Files a 1 Minute zur Verfügung, die nahtlos aneinander passen. In **EdasWin** können diese Dateien wie ein große Datei verarbeitet werden. Würde in diesem Beispiel z.B.: nach 7 Minuten eine Störung des Messablaufs eintreten, so wären die Daten in den Dateien test\_00 – test\_05 lesbar.

#### **Zweites Beispiel:**

#### *Messaufgabe*:

Die Produktion von Glasscheiben soll kontinuierlich überwacht werden. Die Daten der letzten 24 Stunden sollen jederzeit analysiert werden können.

#### *Einstellungen*

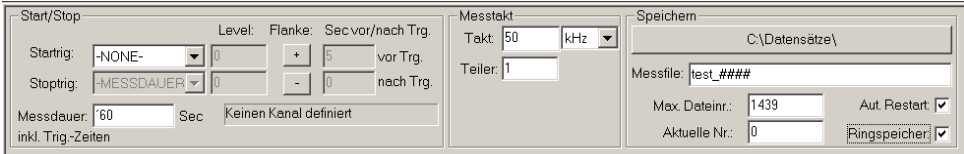

Nach 1440 Files (entspricht 24 Stunden) beginnt die Messung wieder bei test\_0000.edt. (Ringspeicher = on). Die Analyse kann auf alle Dateien, außer derjenigen, die gerade zum Schreiben geöffnet ist, zugreifen. So ist die Analyse von Daten fast in Echtzeit (t - 1Minute) möglich.Die Messung läuft bis Sie über F5 oder den entsprechenden Stop button gestoppt wird.

# **6 Einstellen der Messkanäle**

### *6.1 Messtellennummer*

Die Messstellennummer dient zur eindeutigen Identifizierung eines Messsignales. Sie kann in der Echtzeitvisualisierung und auch in der Offline Analyse verwendet werden. Der Name eines Kanales kann je nach Muttersprache des Anwenders variieren. Wird zum Beispiel als Messstellennummer der Fahrzeuggeschwindigkeit 133 gewählt, so kann eine spätere Berechnung mit dieser Nummer definiert werden. Wird der Name des Kanales verändert, z.B.: je nach Muttersprache des Anwenders, so bleibt die vordefinierte Berechnungen trotzdem gültig. Auch eine Änderung der Kanalbelegung ist somit ohne Wirkung. EdWin unterstützt die Definition von Messstellennummern mit dazugehörigem Name, Einheit und Messbereich im Programm SignalDB. Die so erzeugten Einträge können per Drag&Drop nach EdWin übertragen werden.

### *6.2 Polarität*

Die Polarität beschreibt wie ein positiver Signalverlauf zu verstehen ist. Z.B. ein Beschleunigungsaufnehmer, der die Längsbeschleunigung eines Fahrzeuges aufnimmt. Ist er um 180 Grad verdreht eingebaut, so liefert er für die Beschleunigung ein negatives Sigbal, und bei Bremsmanövern ein positives Signal. Mit der Polarität wird diese Verhalten dokumentiert. EdasWin kann mit der angegebenen Polarität operieren.

### *6.3 Einstellen im Standardmode*

EdWin bietet zwei Arten von Messbereichsdefinitionen an:

Einfacher Modus, in dem Sie den Messbereich in Volt selbst definiert. Sie sind dann für die Umrechnung in andere physikalische Einheiten selbst verantwortlich.

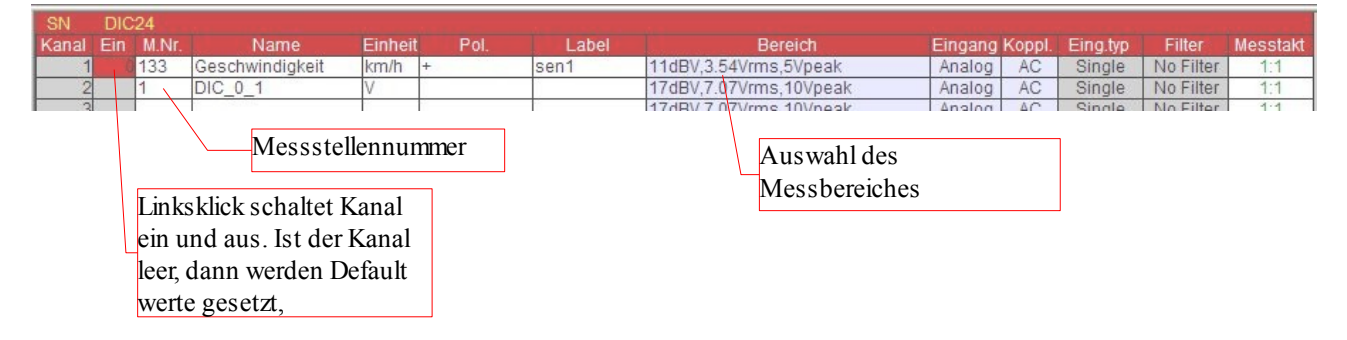

## *6.4 Sensormode*

Rechtsklick auf einen Modulheader öffnet ein Popumenü, mit dem Sie in den Sensormode wechseln können.

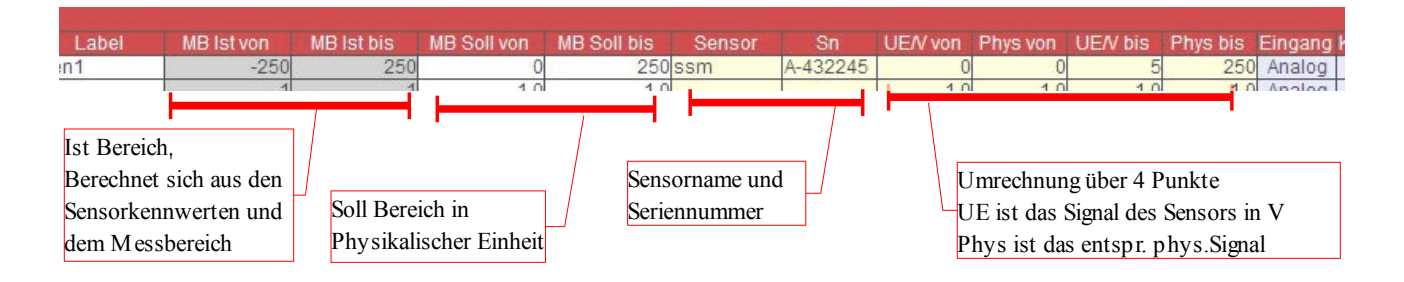

Im Sensormode definieren sie das Signal ihres Sensors, und die physikalische Größe dem dieser Bereich entspricht. Hierzu definieren Sie ein Wertepaar in Volt, das Ihr Sensor liefert, und dazu entsprechend das Wertepaar des physikalischen Bereiches. Echtzeitvisualisierung und Offline-Analyse zeigen die Werte in Ihren physikalischen Größen.

#### **Erstes Beispiel:**

*Sie haben einen Temperatursensor der bei 0 Grad -1.5 Volt liefert und bei 100 Grad 6.8 Volt liefert.*

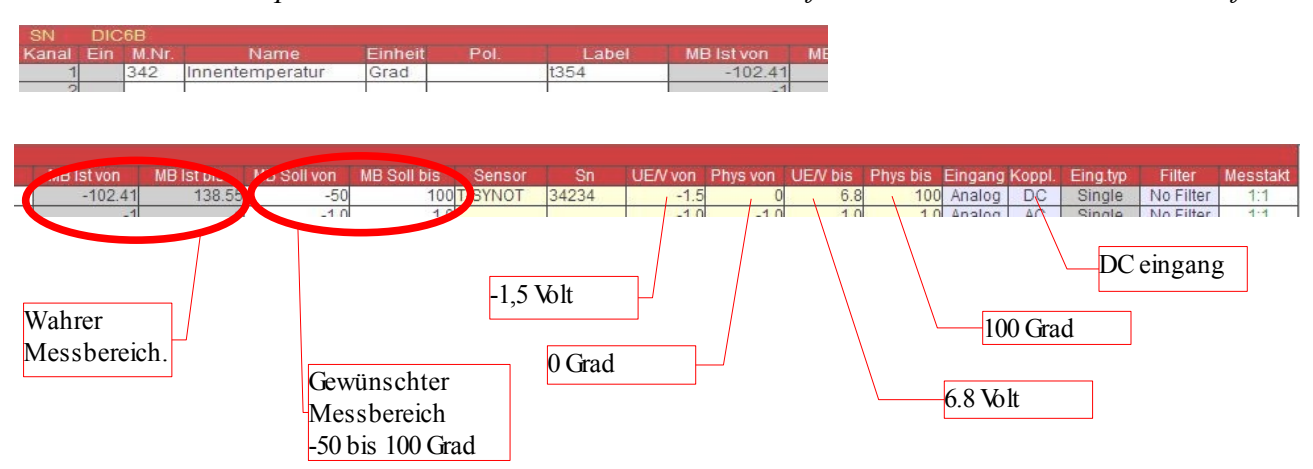

EdWin berechnet aus den angegebenen Werte den Messbereich des Verstärkers. Daraus und aus den Sensorkennwerten berechnet sich der wahre Messbereich.

#### **Zweites Beispiel:**

*Sie haben einen Beschleunigungssensor in dessen Datenblatt eine Empfindlichkeit (Sensitivity) von 10mV/g angegeben ist.*

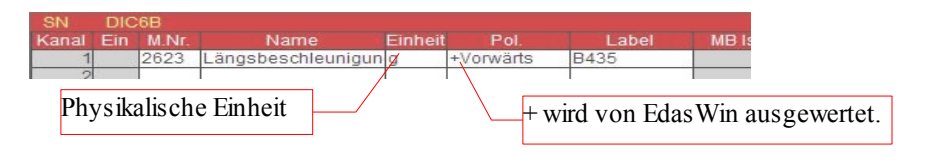

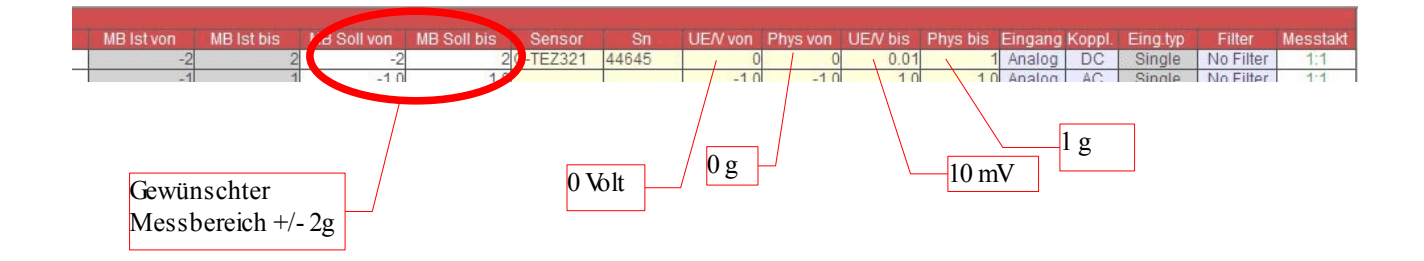

### *6.5 Einstellung per Messstellenliste und Sensorliste mit dem Program SignalDB.*

Das Programm SignalDB verwaltet Messstellenlisten und Sensorlisten. Diese können per Drag&Drop in EdWin gezogen werden. So ist eine Kanaldefinition sehr schnell möglich. Diese Methode bietet sich immer dann an, wenn wiederkehrende Messstellen und Sensoren in verschiedenen Messaufgaben verwendet werden. Eingabe von Messstellen

# **7 Triggermessung**

EdWin erlaubt die Definition eines Starttriggers und eines Stoptriggers. Die Messzeit vor und nach dem Trigger kann definiert werden. Zusätzlich kann definiert werden, ob nach erfolgter Triggerung die Messung erneut gestartet werden soll. (siehe 4)

#### **Beispiel**

*Bei einer Messung im Fahrzeug sollen Daten nur gemessen werden, wenn die Geschwindigkeit 50km/h überschreitet. Gestoppt wird die Messung mit Unterschreiten von 40km/h. Da das in dem Fahrzyklus mehrfach vorkommt, wird eine Reihenmessung definiert und die "Aut. Restart"=on gesetzt.*

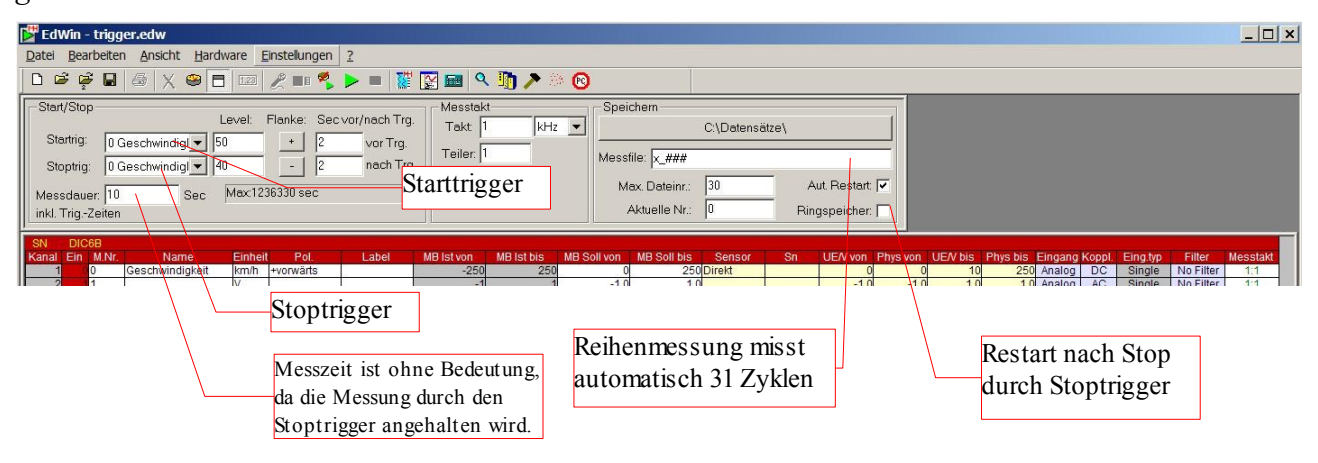

## **8 Programmieren der Messverstärker**

Die Messverstärker werden mit Start der Messung programmiert. Tritt ein Fehler bei der Programmierung auf, so wird eine Fehlerliste angezeigt.

Alternativ kann die Programmierung auch vor der Messung mit dem Button  $\rightarrow$  gestartet werden. Das hat den Vorteil das alle Fehler vor dem Start beseitigt werden könnnen, und die Messung unmittelbar und verläßlich mit dem Startbutton gestartet werden kann.

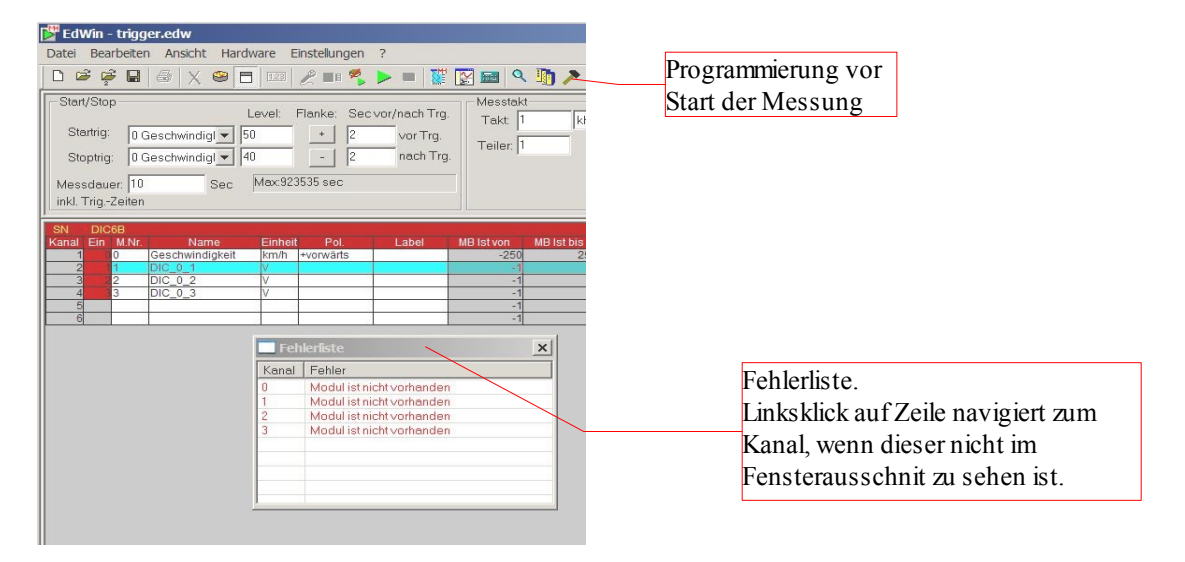

## **9 Starten und Stoppen der Messung**

Gestartet wird die Messung über die Taste "F4" oder den Button ...

Gestoppt wird die Messung entweder nach Ablauf der Messzeit oder mit dem Stoptrigger oder mit der Taste "F5" oder mit dem Button  $\blacksquare$ .

# **10 Einstellen der Echtzeitanzeige**

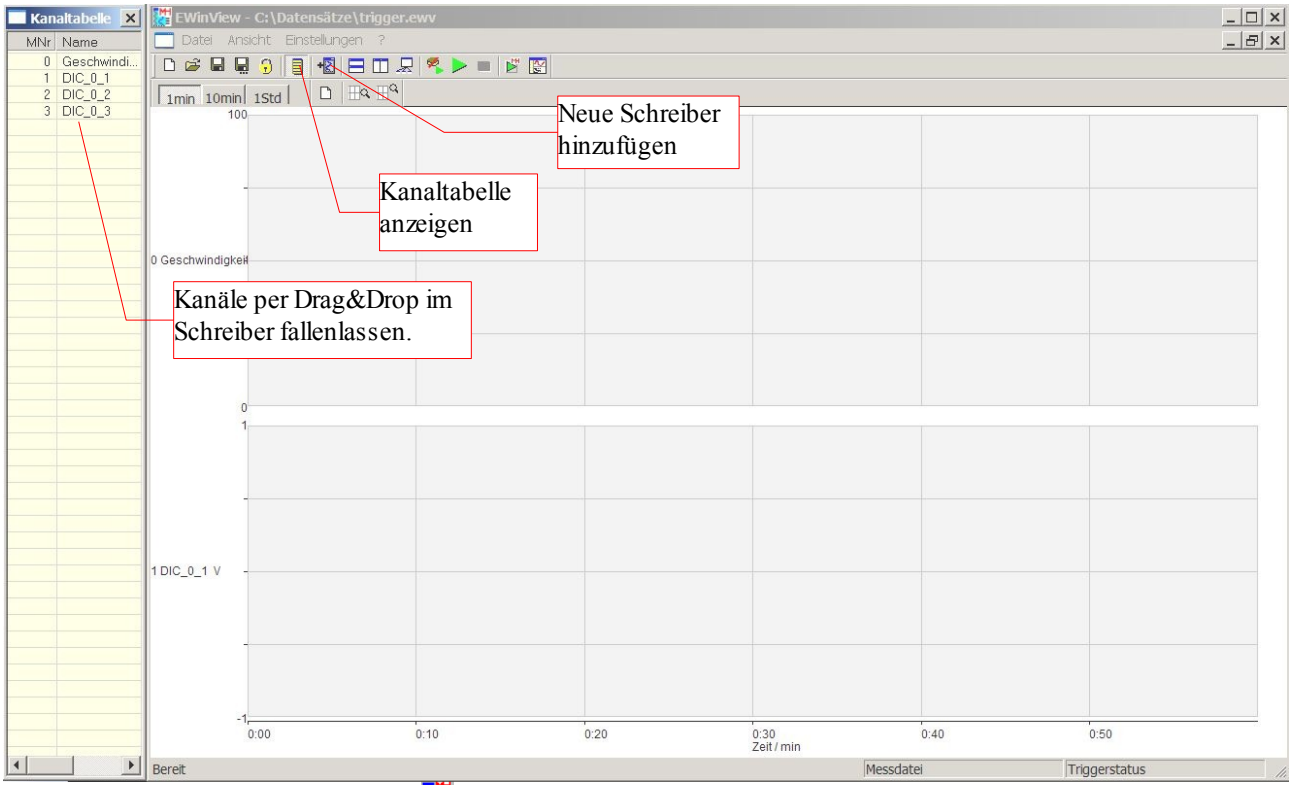

EwinView wird mit dem Button in den Vordergrund gestellt. EwinView stellt beliebig viele verschiedene Schreiber zur Verfügung. Defaultmäßig startet EwinView mit den Synchronschreiber. Beim aktivieren von EwinView werden alle in EdWin eingeschalteten Kanäle an die Kanaltabelle von EwinView übertragen. Von da aus können sie dann per Drag&Drop auf die einzelnen Schreiber verteilt werden.

### *10.1Zeitachse einstellen*

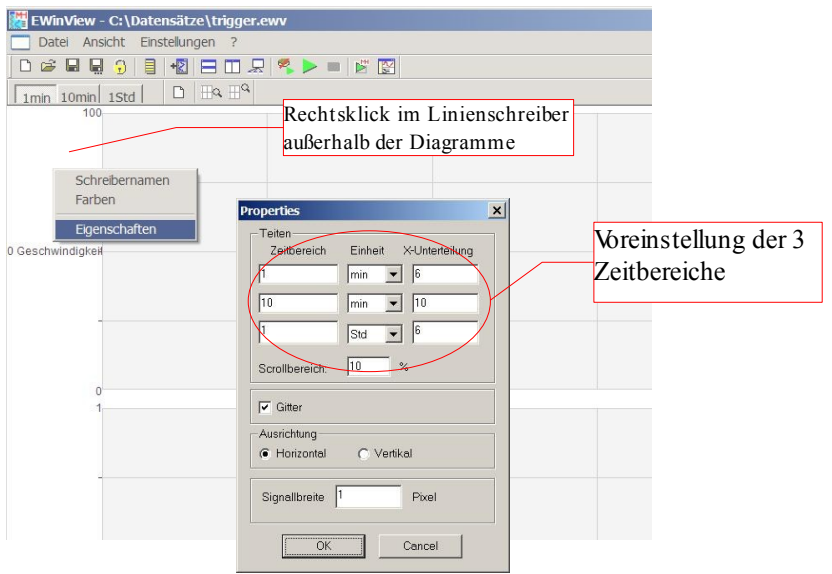

Die Zeitbereiche müssen vor dem Start der Messung eingestellt werden. Während der Messung könnnen Kanäle gelöscht oder hinzugefüägt werden.

### *10.2Y-Achse einstellen*

Die Y-Achse kann während der Messung eingestellt werden

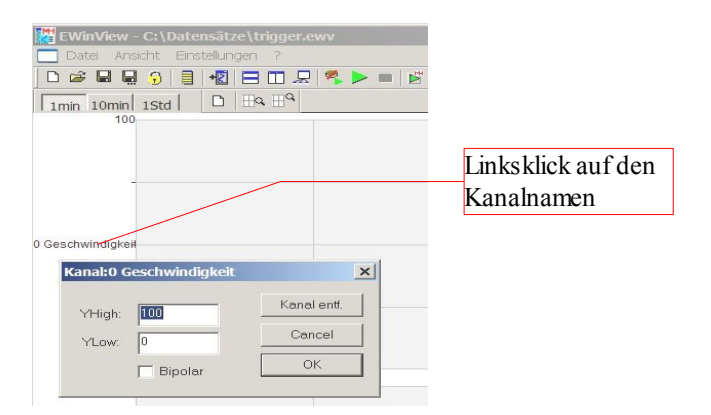